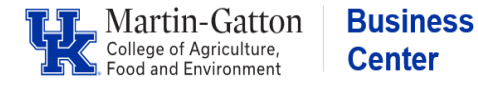

## **Exempt Staff Overload Assignments**

- Review the Part Time Instructor Fee Rate Schedule
- Obtain an [Overload](https://www.google.com/url?q=https%3A//www.uky.edu/hr/forms/internal-overload-form&sa=U&ved=0ahUKEwi_hbq9jKffAhWFc98KHV-XA0MQFggGMAE&client=internal-uds-cse&cx=006049166686491933951%3Assb7y1fquzc&usg=AOvVaw0ExhRVfZ5mPza4YG9Qjwrh) Form signed at all levels
- Identify a position number (**tip**: you may find the [PPOSE Video](https://web.microsoftstream.com/video/8402dc17-62e4-411f-a3db-a5a1ce2c9fc4) Tutorial helpful)
- Review the Assignment Details information, for the employee, in PA40 to determine the appropriate personnel action.Enter the personnel action. On screen 6 for the work address, **do not enter**, click the next record icon to bypass. On screen 8, **do not enter an amount, hit enter twice and save**.

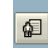

• Access PA30 and enter either a one-time payment (screen 15) or a recurring payment (screen 14). Use the applicable date(s), wage type(2100 Overload), monthly payment amount, and cost distribution.

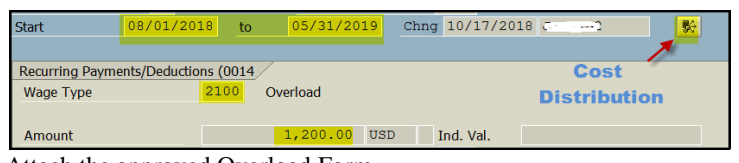

• Attach the approved Overload Form

Note: If a PTI, add contract elements to screen 16 via PA30. The [Part-Instructor \(UK Staff\) Onboarding Checklist](https://nam04.safelinks.protection.outlook.com/?url=https%3A%2F%2Fadministration.ca.uky.edu%2Ffiles%2Fnew_pti_onboarding_checklist_current_uk_employees.pdf&data=02%7C01%7Cleanne.herzog%40uky.edu%7C57df9730262f46a59f9c08d6a628b3b0%7C2b30530b69b64457b818481cb53d42ae%7C0%7C0%7C636879091113580255&sdata=Rq0zw28gG0g0%2B5eBrTHt81wXLq%2B2fU3%2BKsPh%2Fqq90Mk%3D&reserved=0) is anotherhelpful resource.

**Pro Tip**: If a work address is entered on an overload/overtime assignment, the employee's primary work address informationcan be deleted. Which can lead to his/her directory information being incorrect as well as potential issues with travel reimbursement requests. You may bypass that screen.

## **Nonexempt Staff Overtime Assignments**

- Obtain an Over Time Memo signed by both supervisors
- Identify a position number (**tip**: you may find the PPOSE Video [Tutorial](https://web.microsoftstream.com/video/8402dc17-62e4-411f-a3db-a5a1ce2c9fc4) helpful)
- Enter the personnel assignment. On screen 6 for the work address, **do not enter**, click the next record icon to bypass.
- Attach the signed Over Time [Memo](https://cafebusinesscenter.ca.uky.edu/files/overtime_assignment_agreement_memo.pdf) to the workflow.
- Advise the employee to enter their hours utilizing the Recording Time With Multiple Personnel Assign@RG **Pro Tip:** If a work address is entered on an overload/overtime assignment, the employee's primary work address information can be deleted. Which can lead to his/her directory information being incorrect as well as potential issues with travel reimbursement requests.You may bypass that screen.

## **Nonexempt Staff Part Time Instructor Assignments**

- Review the Part Time Instructor Fee Rate Schedule
- Obtain an **[Overload](https://www.google.com/url?q=https%3A//www.uky.edu/hr/forms/internal-overload-form&sa=U&ved=0ahUKEwi_hbq9jKffAhWFc98KHV-XA0MQFggGMAE&client=internal-uds-cse&cx=006049166686491933951%3Assb7y1fquzc&usg=AOvVaw0ExhRVfZ5mPza4YG9Qjwrh) Form** signed at all levels
- Identify a position number (**tip**[: you may find](http://cafebusinesscenter.ca.uky.edu/files/pti_rate_schedule_fy19.pdf) the PPOSE Video Tutorial helpful)
- Enter the personnel assignment. On screen 6 for the work address, **do not enter**, click the next record icon to bypass. On screen 8, **do not enter an amount, hit enter twice and save**.

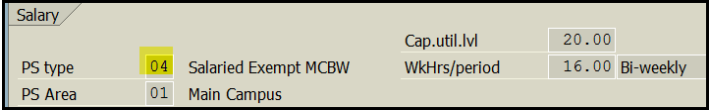

• Access PA30 and enter either a one-time payment (screen 15) or a recurring payment (screen 14). Use the applicable date(s),wage (2100 Overload), biweekly payment amount, and cost distribution.

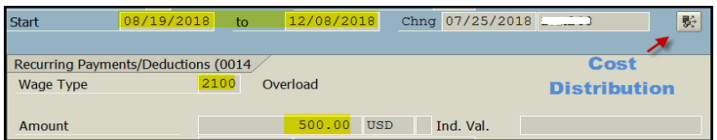

• Attach the approved Overload Form

Note: If a PTI, add contract elements to screen 16 via PA30. Th[e Part-Instructor \(UK Staff\) Onboarding](https://nam04.safelinks.protection.outlook.com/?url=https%3A%2F%2Fadministration.ca.uky.edu%2Ffiles%2Fnew_pti_onboarding_checklist_current_uk_employees.pdf&data=02%7C01%7Cleanne.herzog%40uky.edu%7C57df9730262f46a59f9c08d6a628b3b0%7C2b30530b69b64457b818481cb53d42ae%7C0%7C0%7C636879091113580255&sdata=Rq0zw28gG0g0%2B5eBrTHt81wXLq%2B2fU3%2BKsPh%2Fqq90Mk%3D&reserved=0) [Checklist](https://nam04.safelinks.protection.outlook.com/?url=https%3A%2F%2Fadministration.ca.uky.edu%2Ffiles%2Fnew_pti_onboarding_checklist_current_uk_employees.pdf&data=02%7C01%7Cleanne.herzog%40uky.edu%7C57df9730262f46a59f9c08d6a628b3b0%7C2b30530b69b64457b818481cb53d42ae%7C0%7C0%7C636879091113580255&sdata=Rq0zw28gG0g0%2B5eBrTHt81wXLq%2B2fU3%2BKsPh%2Fqq90Mk%3D&reserved=0) isanother helpful resource.

Pro Tip: If a work address is entered on an overload/overtime assignment, the employee's primary work addressinformation can be deleted. Which can lead to his/her directory information being incorrect as well as potential issues with travel reimbursement requests. You may bypass that screen.